# InA.Coach

Die digitale Aufgaben-Assistenz

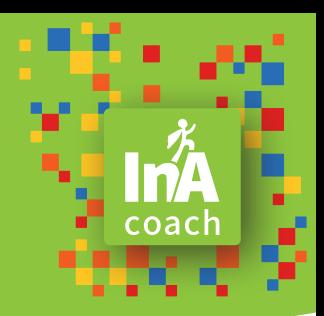

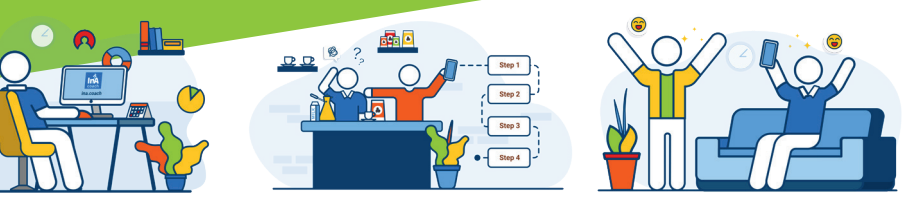

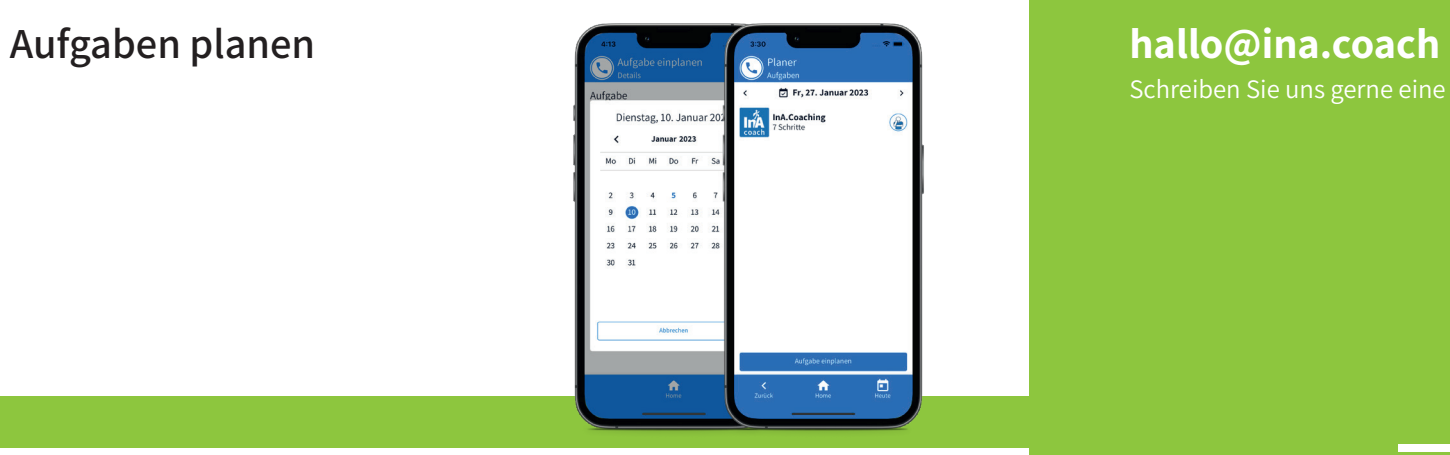

Planen Sie Aufgaben ein, indem Sie im Planer den «Aufgabe einplanen» Button drücken. Im folgenden PopUp wählen Sie eine Aufgabe aus, legen anschließend das Datum fest und bei Bedarf eine Startzeit und ein Wiederholungsmuster (täglich, wöchentlich, monatlich oder jährlich). Bestätigen Sie Ihre Planung zum Schluss mit «Fertig».

Um auf Ihre eingeplanten Aufgaben von anderen Tagen zuzugreifen, navigieren Sie im Planer über die Pfeiltasten nach rechts oder links. Für die Monats-Ansicht drücken Sie auf das Datum in der Mitte.

Die für den heutigen Tag geplanten Aufgaben werden auch auf dem Home-Bildschirm unter «Heute» angezeigt und können von hier aus direkt gestartet werden. So sind tagesrelevante Aufgaben direkt einsehbar und werden nicht vergessen.

## Schreiben Sie uns gerne eine E-Mail.

## Kontakt

Unseren InA.Coach Support erreichen Sie montags bis freitags von 9 Uhr bis 13 Uhr (ausgenommen sind bundesweite gesetzliche Feiertage).

 $\bigoplus$ 

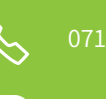

lO.

Sie wollen Kontakte knüpfen und wissen nicht, wie das geht? Sie möchten wissen, wie man Aufgaben einplant und wozu Kanäle genutzt werden?

Hier haben wir die Informationen dazu für Sie zusammengefasst.

# Kontakte und Kanäle, Aufgaben planen, teilen und Kopien senden

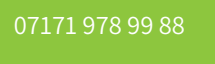

www.ina.coach

 $\phi$ inacoachapp **f** facebook.com/InA.Coach

# Aufgaben teilen und Kopien senden

Aufgaben, die Sie selbst erstellt haben, können Sie mit Ihren Kontakten und Kanälen teilen. Das bedeutet, dass die Empfänger der Aufgabe, die Aufgabe ansehen und starten – also durchführen – können. Geteilte Aufgaben können vom Empfänger weder bearbeitet noch gelöscht werden.

Wenn Sie Änderungen an einer von Ihnen geteilten Aufgabe vornehmen, erhalten auch alle Empfänger diese Änderungen, sobald eine Netzwerkverbindung besteht.

Alternativ ist es möglich, Kopien von Aufgaben an Kontakte und Kanäle zu senden. Diese können von den Empfängern bearbeitet, erneut geteilt und auch gelöscht werden. Sie erhalten keine Informationen über den weiteren Gebrauch dieser Kopien.

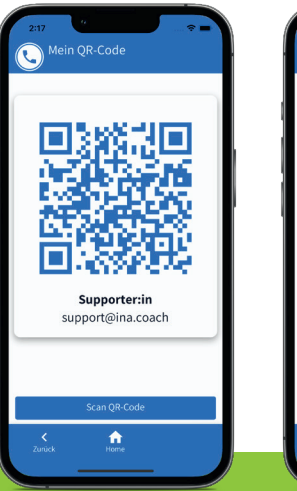

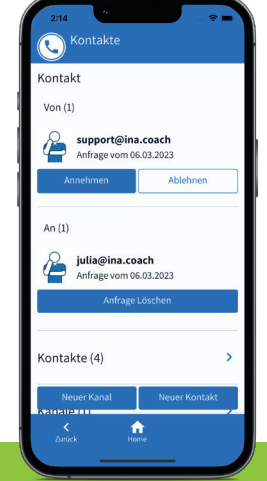

Im Seitenmenü finden Sie den Menüpunkt «Kontakte». Dort sehen Sie alle Kontakte, die mit Ihnen verknüpft sind und können neue Kontakte anlegen.

Dies ist über eine Kontaktanfrage per E-Mail-Adresse möglich. Sollte die gesuchte E-Mail-Adresse nicht bei uns registriert sein, erhalten Sie eine entsprechende Rückmeldung.

Anwesende Personen lassen sich ganz einfach per QR-Code Scan zu Ihren Kontakten hinzufügen. Ihren QR-Code für Kontakte finden Sie im Seitenmenü unter «Mein QR-Code».

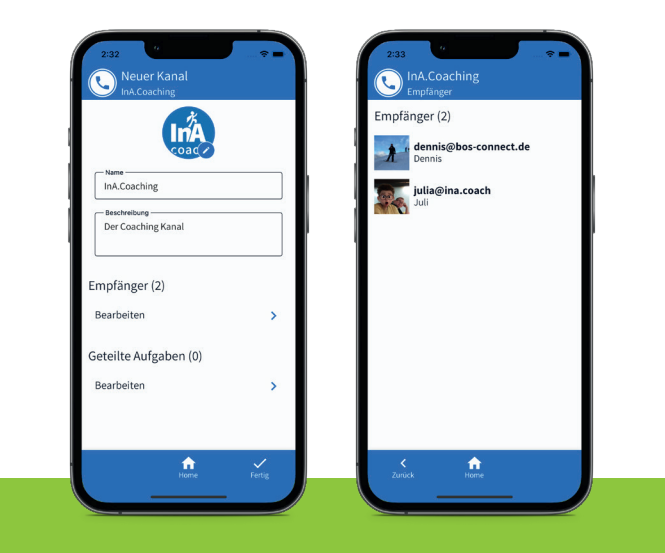

# Kontake knüpfen Kanäle verwalten Kanäle verwalten Kanäle verwalten

«Kanäle» bietet die Möglichkeit, Aufgaben mit mehreren Kontakten gleichzeitig zu teilen. Die Personen selbst wissen dabei nicht, dass sie einem Kanal zugeordnet sind. Sie können beliebig viele Kanäle anlegen und diese mit einer kurzen Beschreibung und einem Bild versehen, um sie bequem verwalten zu können.

Um Kanäle anlegen zu können, müssen Sie im Seitenmenü «Kontakte» auswählen und dann auf den Button «Neuer Kanal» drücken.